The following article provides steps on loading Data for the ECDS Kindergarten collection. The reporting of kindergarten program data for ECDS is mandatory for all public-school districts and open enrollment for charter schools.

## **Loading ECDS Data for KG (Administering a Commissioner approved assessment).**

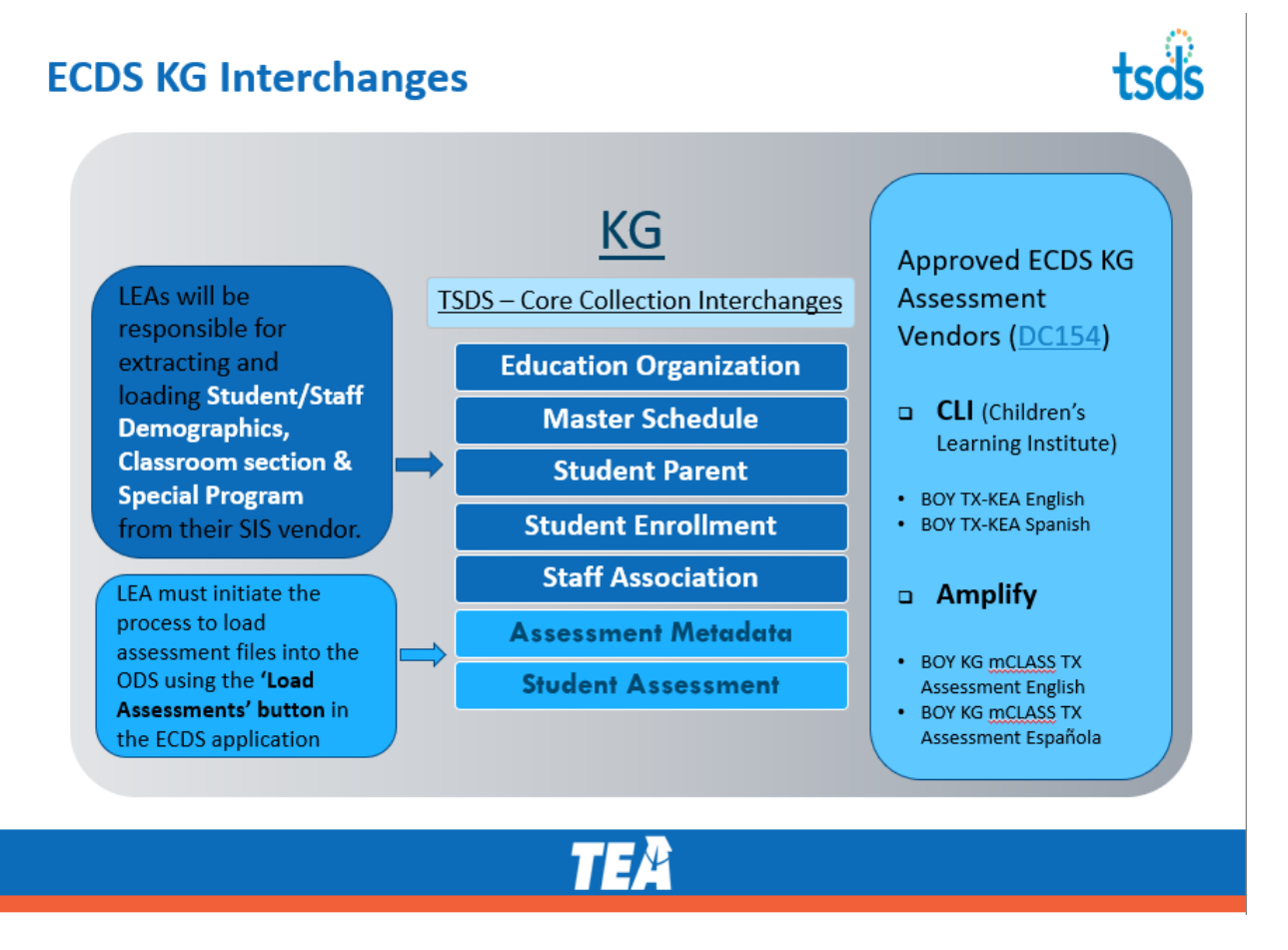

## **Step 1: Create the following interchange files from your Student Information System software.**

- 1. EducationOrganizationExtension
- 2. MasterSchduleExtension
- 3. StaffAssociationExtension
- 4. StudentParentExtension \*
- 5. StudentEnrollmentExtension

Note: E1440 HOME-ROOM-INDICATOR will be used to designate the KG teacher who administered the Commissioner approved assessment.

**Step 2: Load the TSDS interchanges for ECDS-KG into the eDM. Select the '2023' TSDS Collection. Batch and process the files and verify the Batch Status is Complete with all Green Checks.**

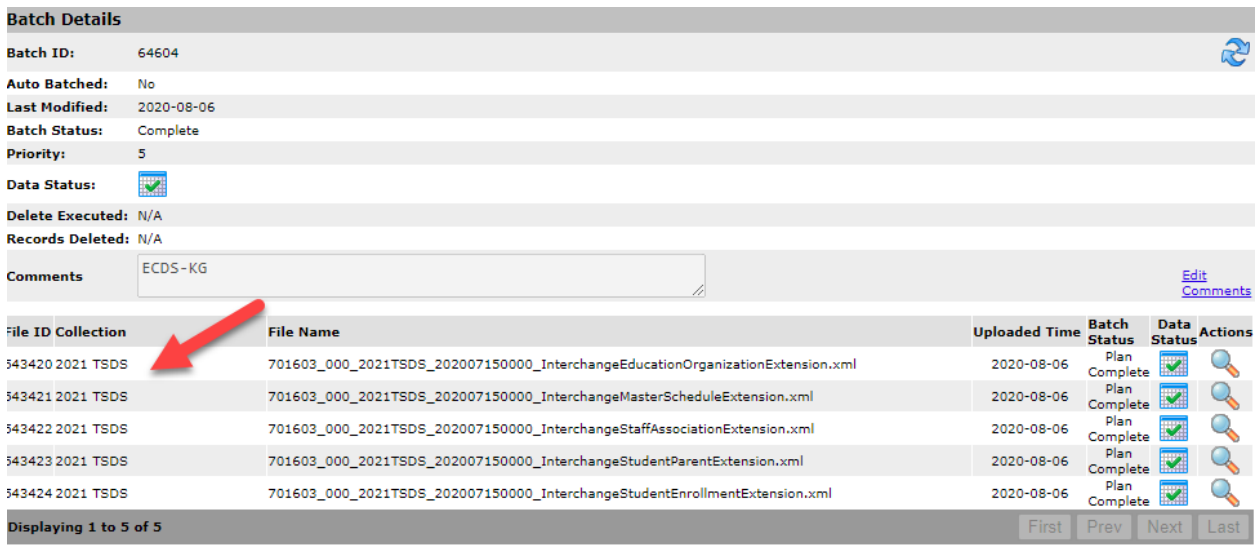

**Step 3: TEA will receive each LEA's assessment data (Assessment Metadata and Student Assessment interchanges) from the responsible ECDS KG assessment vendor** 

## **Process to Load KG Assessment Data into ODS**

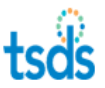

**LEA will verify LEA will select** their ECDS KG **TEA will receive** when to load the assessment data **LEA-level KG** assessment files loaded into the assessment files into the ODS ODS (via eDM) directly from using the 'Load and contact their each assessment Assessments' vendor if they vendor. button in the have any data **ECDS** application. errors.

NOTE: The assessment vendors may need to provide TEA with subsequent assessment files if data corrections are identified by the LEA or vendor. An LEA would be responsible for reloading the data again through the ECDS application.

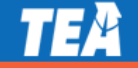

**Step 4. Go to the Core Collection and request the assessment information be loaded by clicking "Load Assessments"**

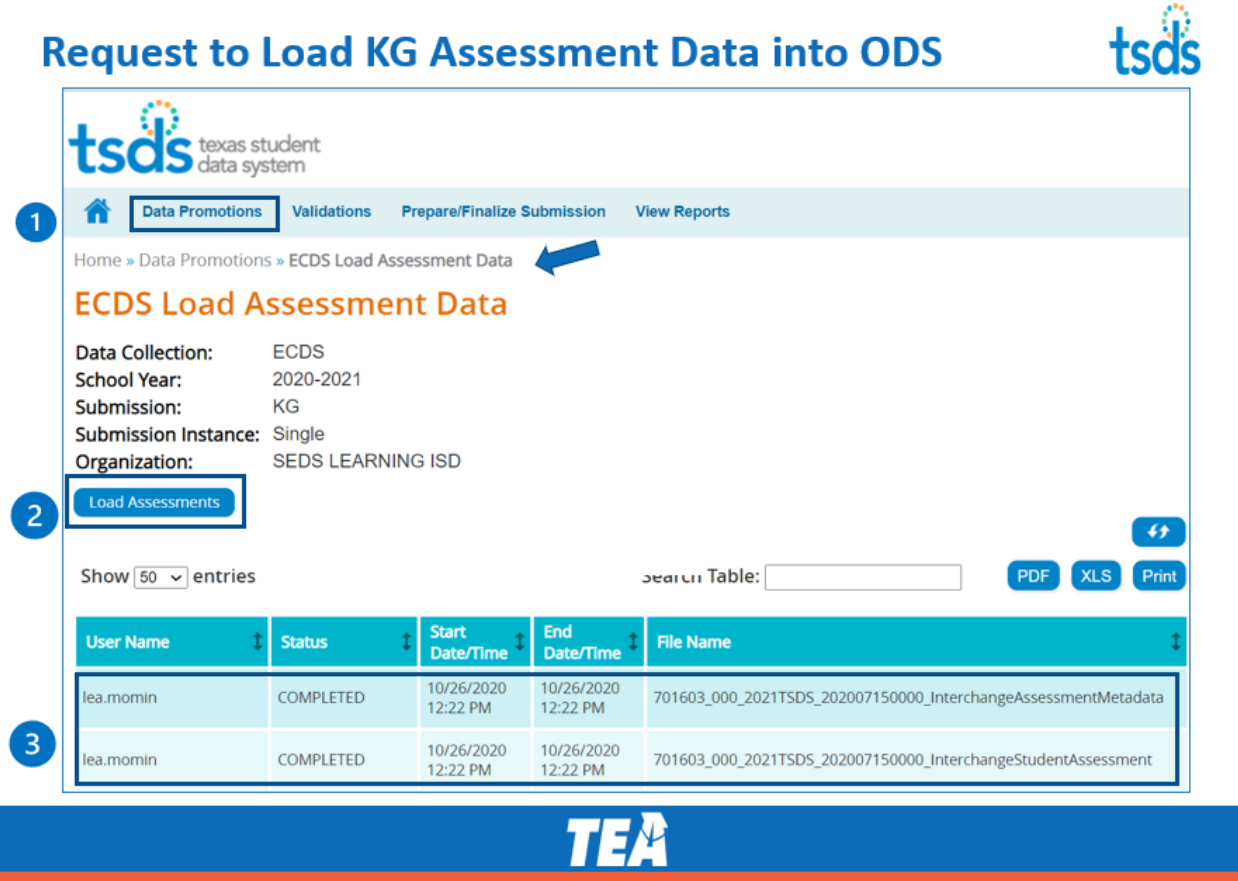

**Step 5: LEAs will need to verify their ECDS KG assessment files loaded into the ODS by RETURNING TO THE BATCH MANAGER within the eDM and verifying that the assessment files loaded successfully (all green checks). Resolve any errors that occur with the assessment files. Errors with the assessment files usually occur because the student information was not sent in the SIS files. The assessment vendors may need to provide TEA with subsequent assessment files if data corrections are identified by the LEA or vendor. An LEA would be responsible for reloading the data again through the ECDS application.**

**Step 6: Go to the Core Collection and click "Promote Loaded Data"** 

**Step 7. Click "Validate". Verify that the data is fatal free.**

**Step 8. Run and review ECDS reports for accuracy**.

**Step 9. "Complete" the collection.**